<span id="page-0-0"></span>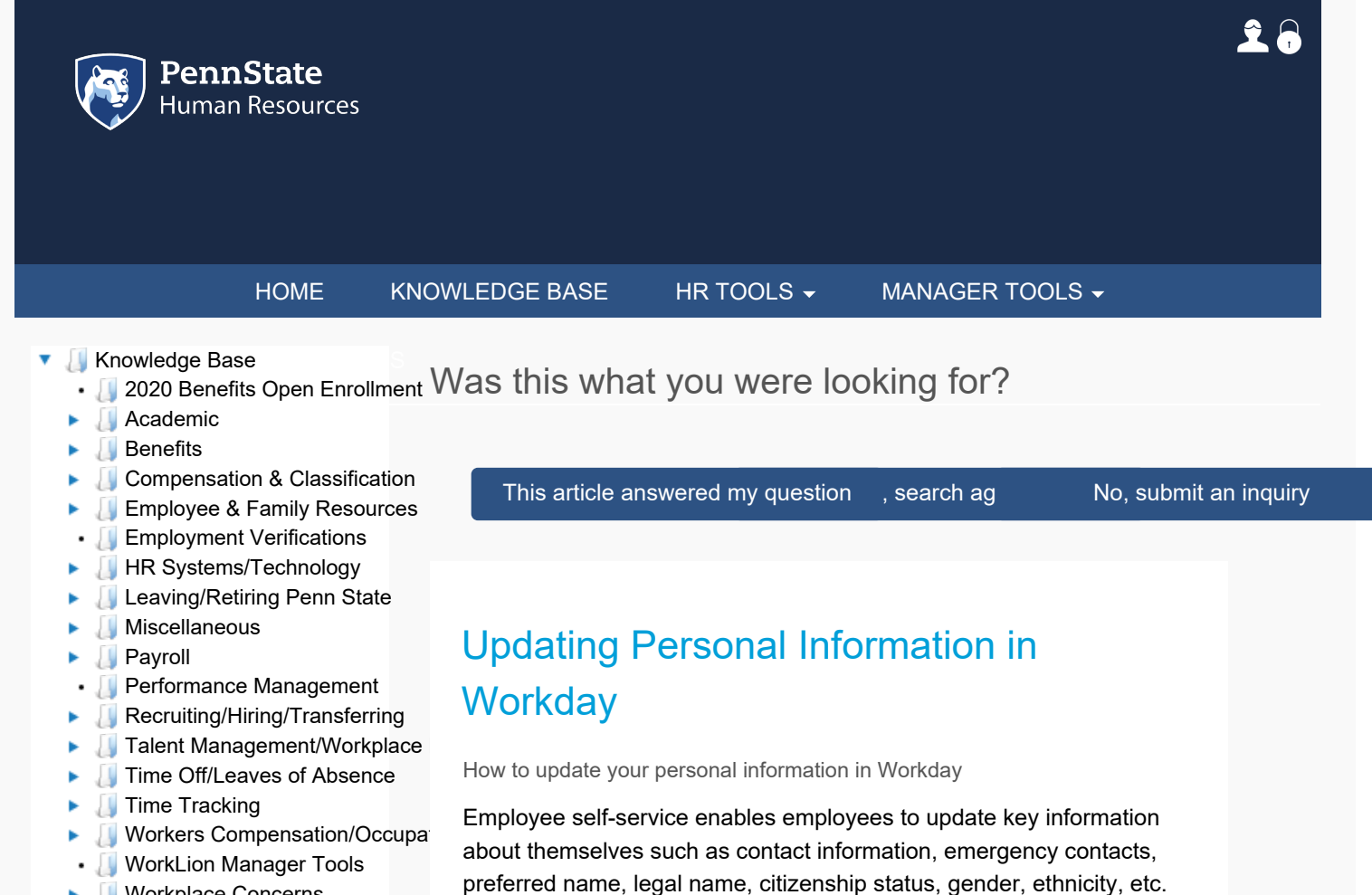

▶ **[Workplace Concerns](#page-0-0)** 

Change Personal Information 1. Log into Workday using your credentials. You will land on your

Some personal information updates may require supporting documentation and/or approval by HR Shared Services.

Purpose Of Manage Personal Information

This task is used by an Employee to manage and update personal information. The Employee or other roles within HR Shared Services

- **Homepage.**
- 2. From your Homepage, click on the **Personal Information** Worklet.
- 3. Under the Change section, click the **Personal Information button.**
- 4. Edit the sections as needed by clicking on the **Pencil** icon. Sections that can be updated are:
	- Gender
	- Date of Birth
	- Marital Status

can initiate this process.

- Race / Ethnicity
- Citizenship Status
- 5. Click **Submit**.
- 6. If changes are made to Citizenship Status, Gender, or Date of Birth, there will be a **Review Document Step** requiring the upload of supporting documents. For these processes, there is an approval step by HR Shared Services.
- 7. Click the **Done** button to finish the request.

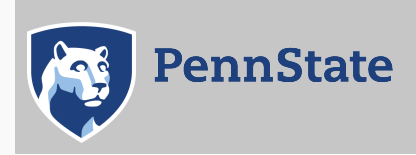

[Directory](http://work.psu.edu/ldap) | [Human Resources](http://ohr.psu.edu/) [| IT Help Desk](http://www.sas.psu.edu/training-and-support/help-desk-and-technology-support-services/) [| Payroll](http://controller.psu.edu/payroll-office) [Privacy and Legal Statements](http://www.psu.edu/legal-statements) | [Copyright Information](http://www.psu.edu/copyright-information) | [Accessibility](https://ohr.psu.edu/content/accessibility) | [Hotlines](http://www.psu.edu/hotlines)

The Pennsylvania State University ©2020